### **Actualización de nuevo módulo de facturación–Odoo13**

Si la versión del módulo de facturación electrónica es menor de la versión 13.8 y se va a actualizar por una versión del módulo posterior a la versión 13.8, hay que realizar los siguientes pasos para la actualización del módulo.

#### **Previo a la actualización del módulo**

-Realizar un respaldo de la base de datos.

-Realizar un respaldo de la información de todos los productos que se encuentran en la pestaña de CFDI 3.3 y a los RFC de los clientes que se encuentren dentro del sistema.

#### **Para los productos**

Lo primero es seleccionar el tipo de vista de los productos como tipo lista como se muestra en la imagen y seleccionar la primera casilla para seleccionar todos los productos.

En la barra de búsqueda no se debe tener ninguna opción seleccionada para que se muestren todos losproductos.

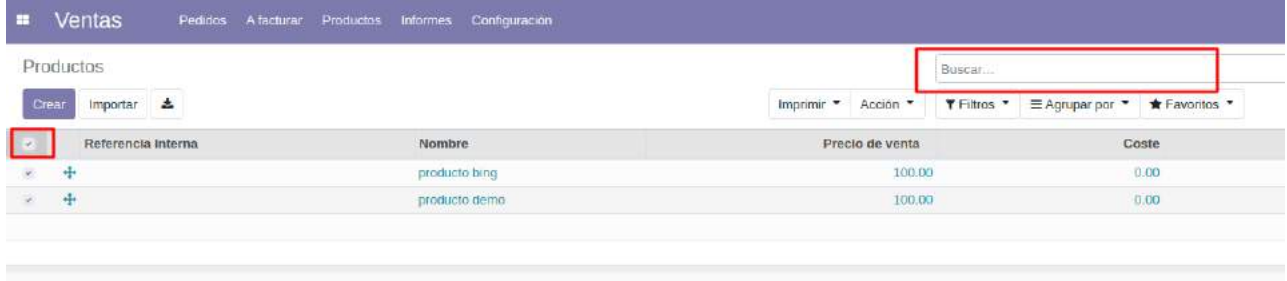

Una vez seleccionados los productos seleccionar el menú de "Acción" y posteriormente la opción de exportar.

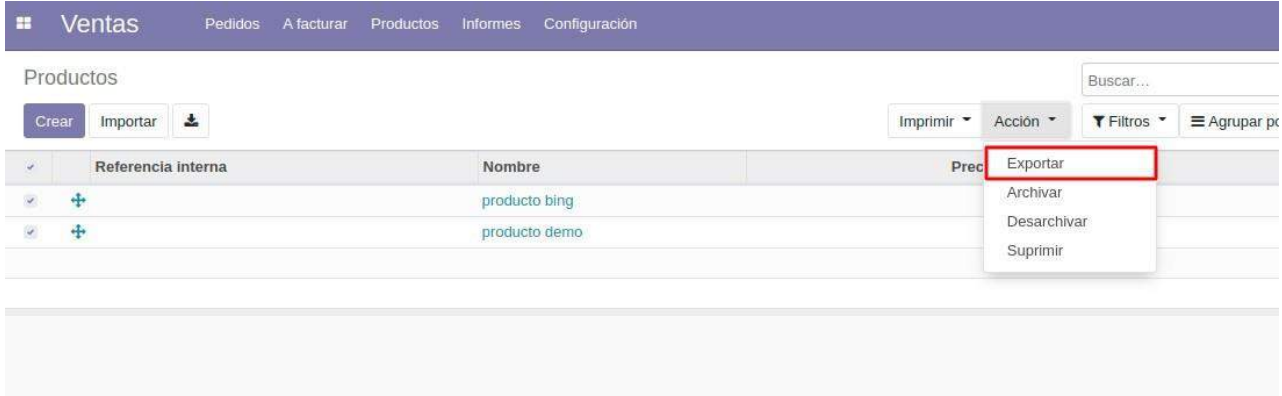

Se abrirá un menú como en la siguiente imagen.

Aquí se deben buscar las opciones siguientes:

- ID Externo (nos servirá para no duplicar los productos)
- Nombre (Unicamente nos sirve como identificador para saber el producto)
- Clave productos
- Clave unidad
- Unidad SAT

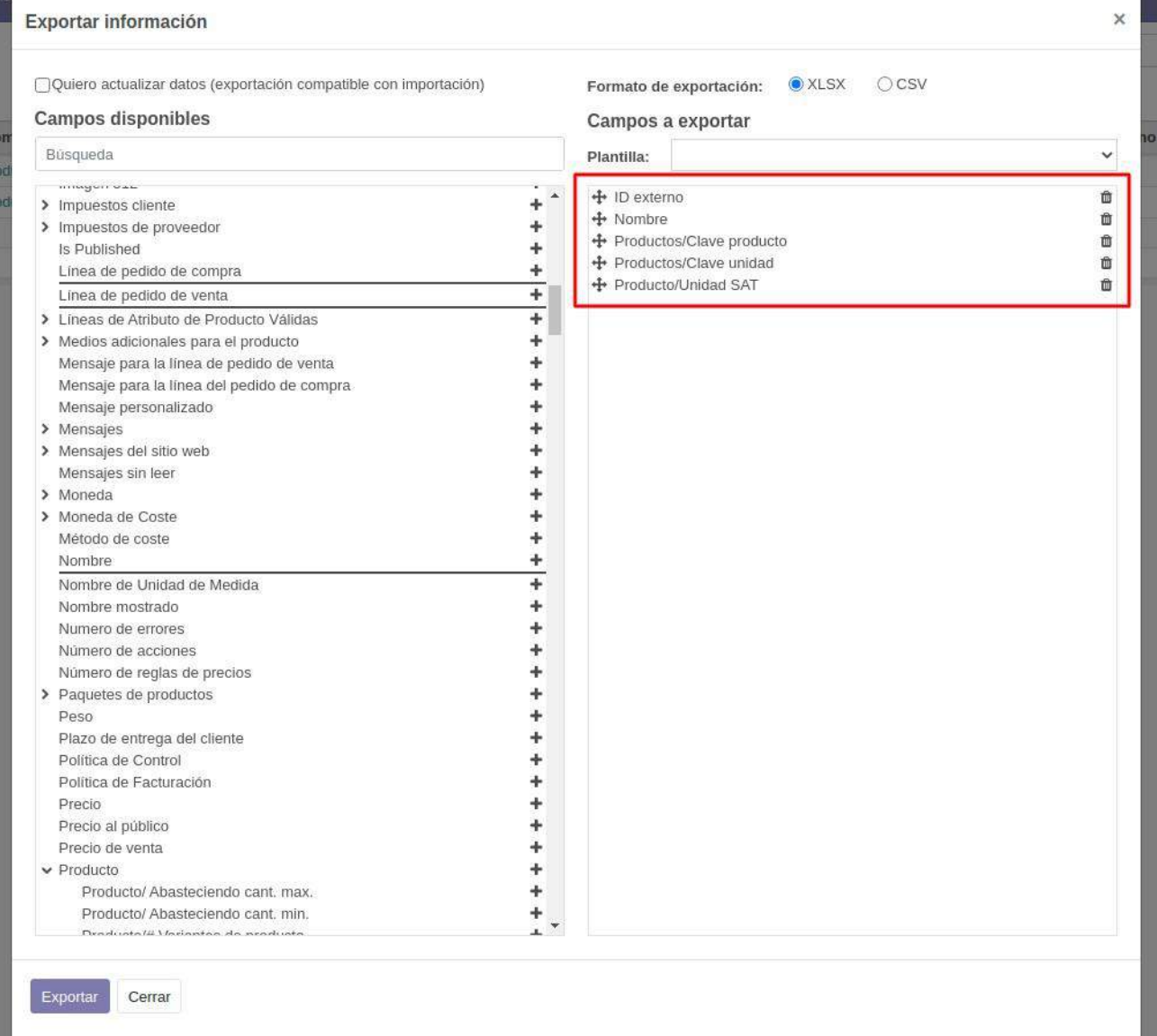

Al seleccionarlas y dar clic en exportar mostrara un archivo como el siguiente

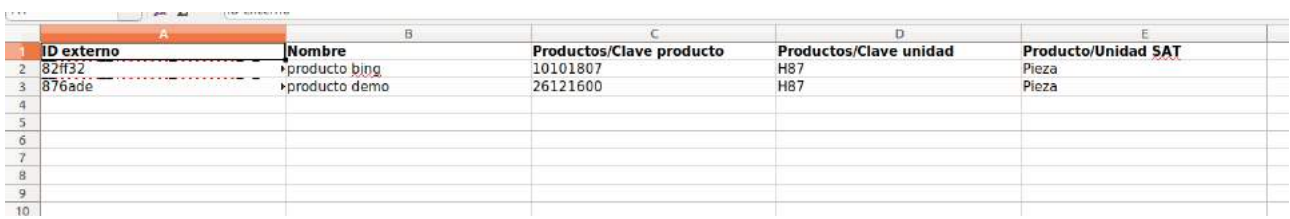

Este archivo sera utilizado más adelante.

per en

# **Para los clientes:**

Ir al menú Facturación → Clientes

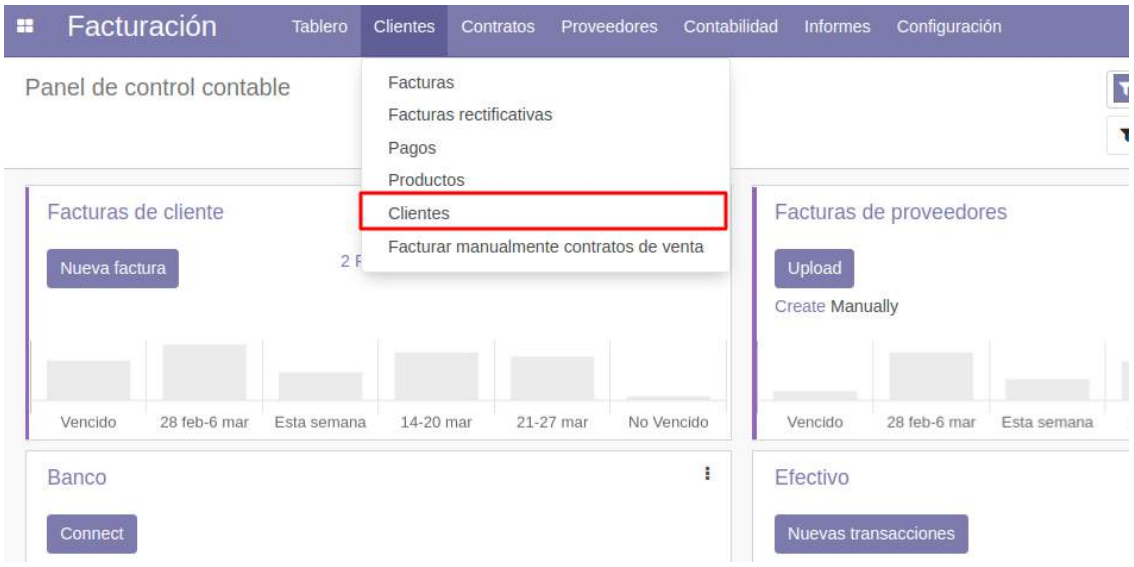

Se seleccionaran todos los clientes disponibles y clic en acción → Exportar.

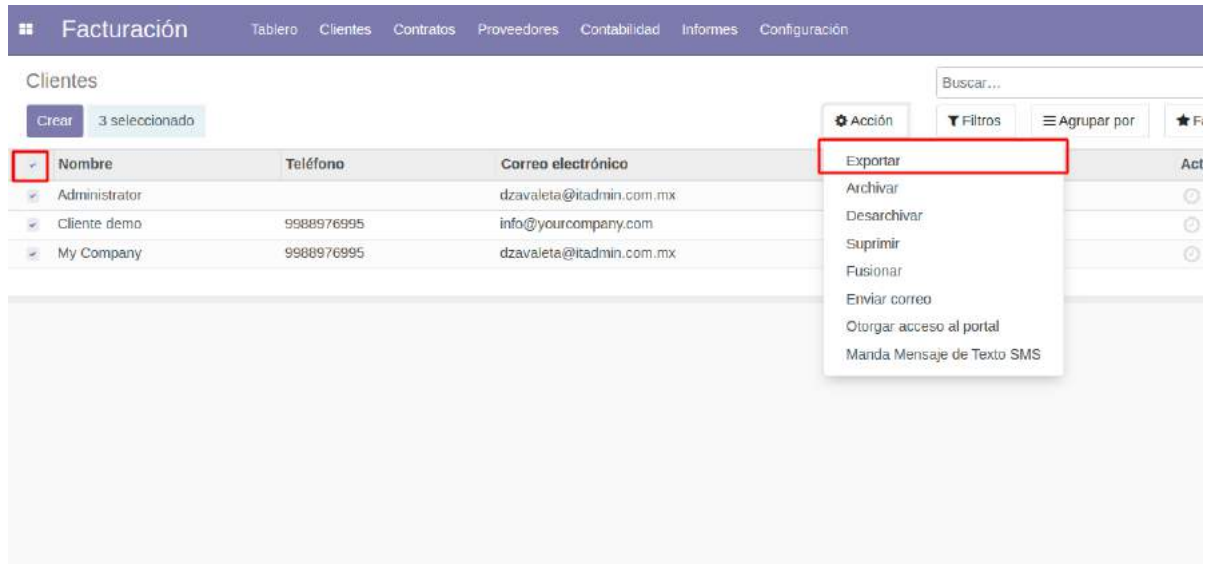

Se deben seleccionar para exportar los campos ID externo, nombre del cliente(para referencia) y rfc

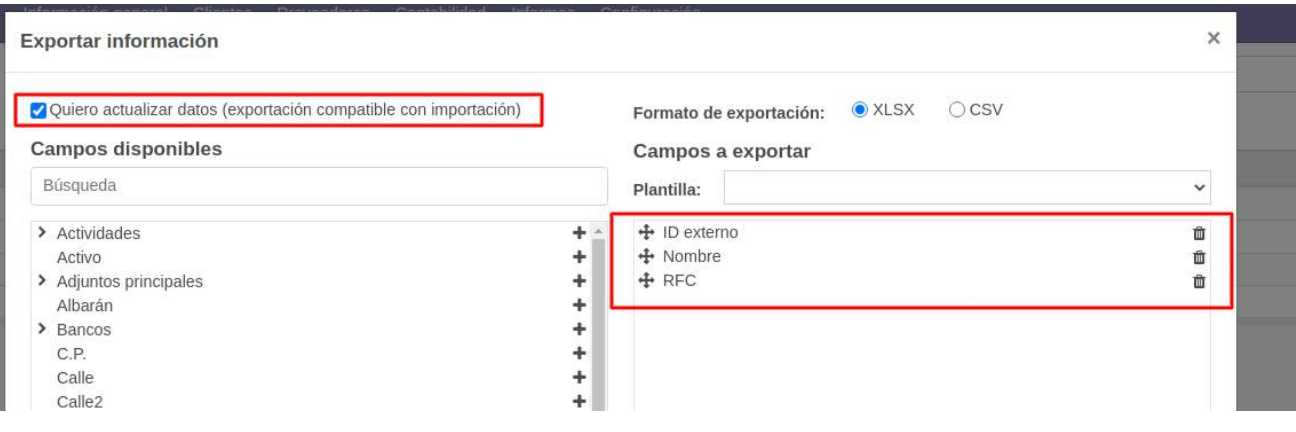

### NOTA: Activar la opción de "Quiero actualizar datos" en caso de que no encuentre los campos deseados.

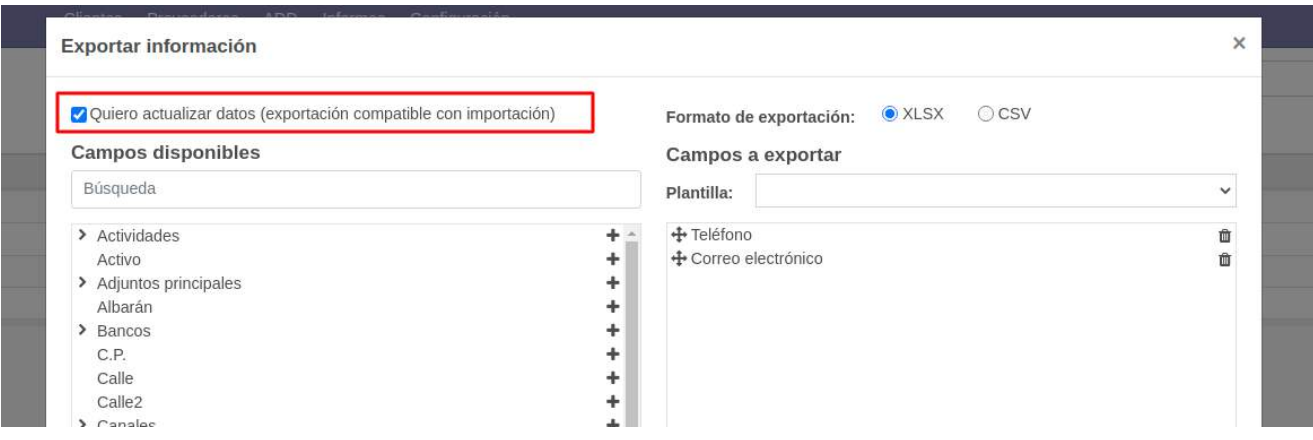

### Nos descargara un XLS como el siguiente con todos los registros.

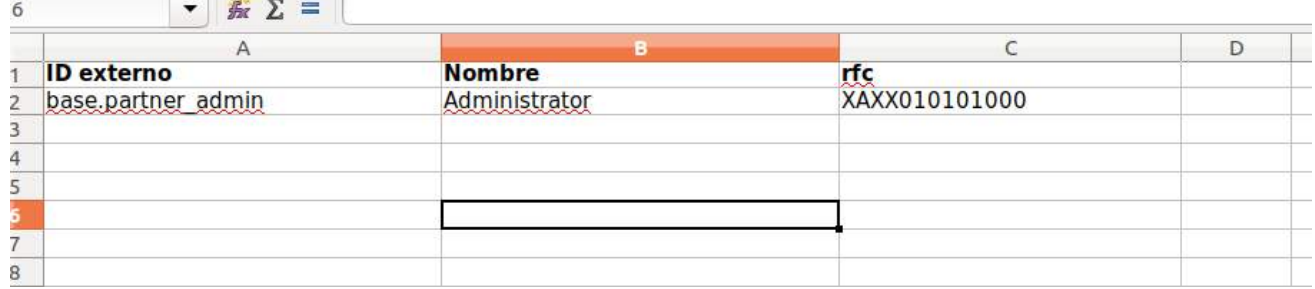

Este archivo sera utilizado más adelante.

#### **Actualizar el módulo**

Se debe reemplazar la carpeta del módulo de facturación, debido a que se agregaron campos en el modelo de la compañía es necesario iniciar el servicio de odoo de una manera especial. Agregar en el script de inicio del servicio de odoo el prefijo "-u cdfi\_invoice" para que al reiniciar cargue el módulo en el arranque.

#### **Después de actualizar el módulo**

Al actualizar el módulo a su versión más nueva las vistas mostradas a continuación cambiaran de la siguiente manera:

Anterior vista en pestaña en Compañía→CFDI3.3

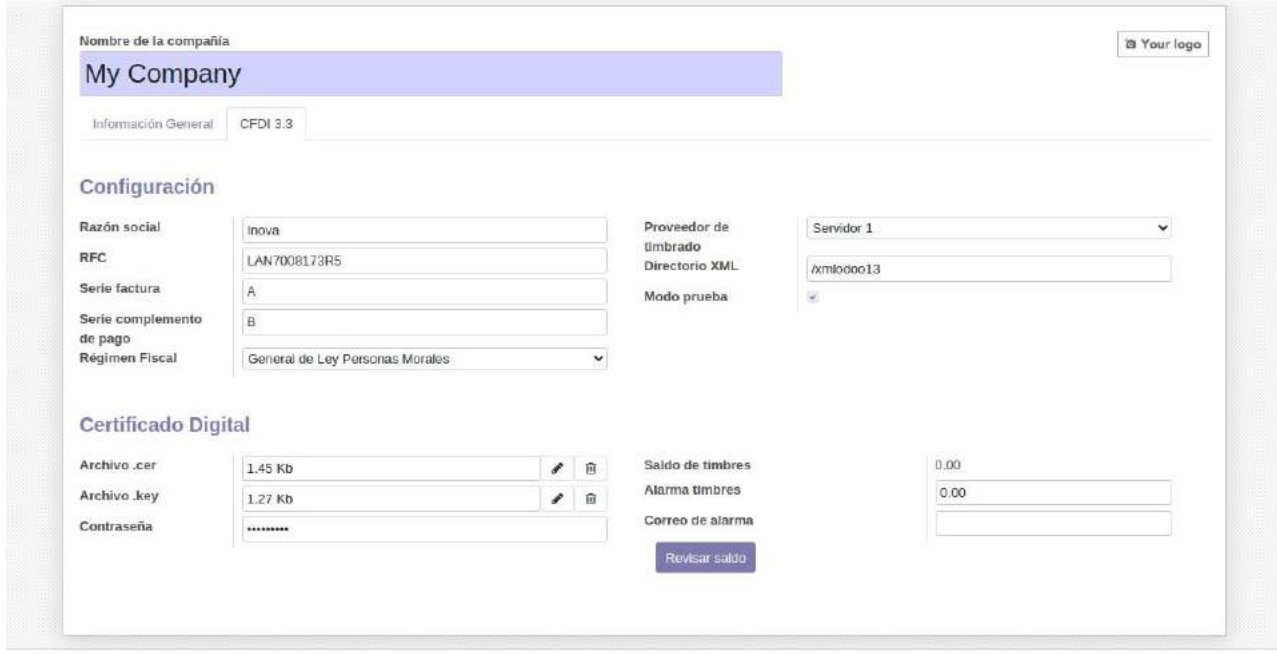

Nueva vista en Compañía→CFDI3.3

- Se remueve el campo **RFC de esta** pestaña.
- Se remueve el campo **Directorio XML (No** se descargara el XML dentro del servidor en una ubicaciónsi no que se manejara directamente en Odoo).

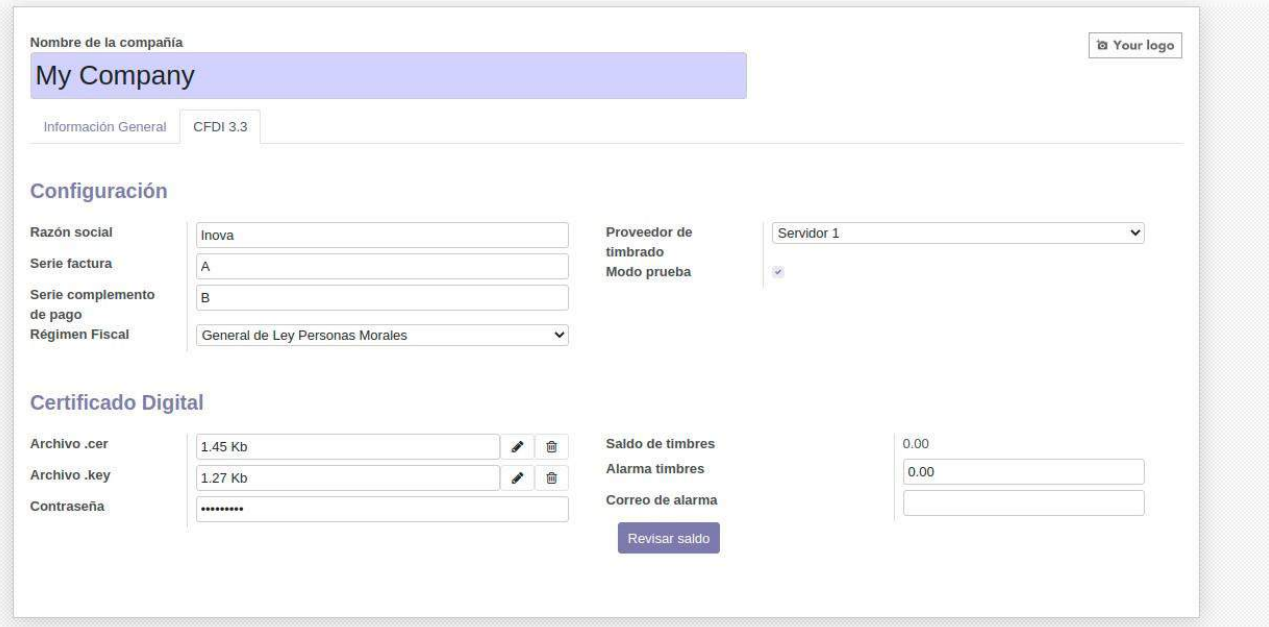

El RFC que se utilizara de la compañía es el que se encuentra en la pestaña de información general como se muestra en la siguiente imagen:

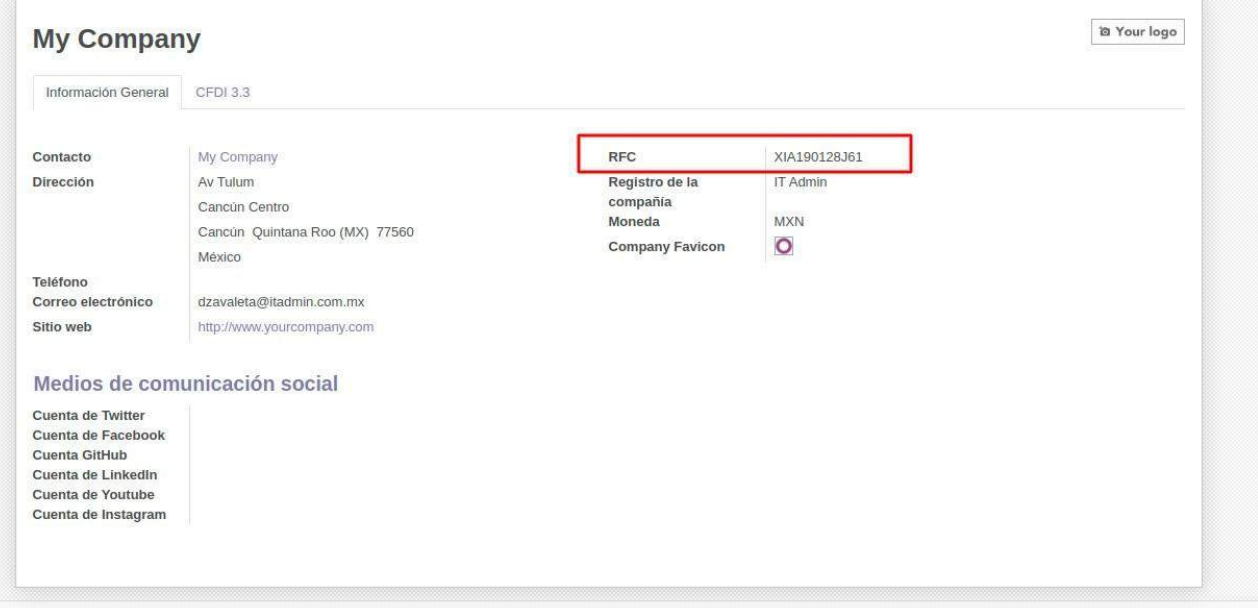

Anteriormente se utilizaba un campo personalizado de RFC (en la columna

derecha)Ahora unicamente se utiliza el unico campo de RFC que aparece en la vista

del cliente.

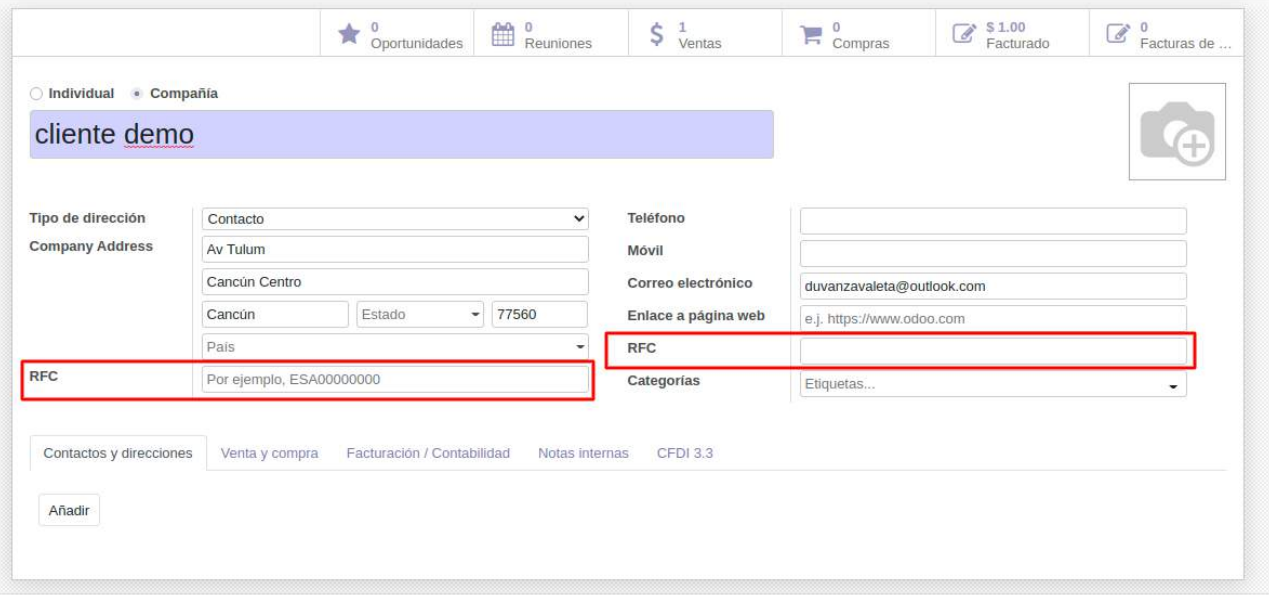

Anterior vista en los clientes.

### Nueva vista de clientes

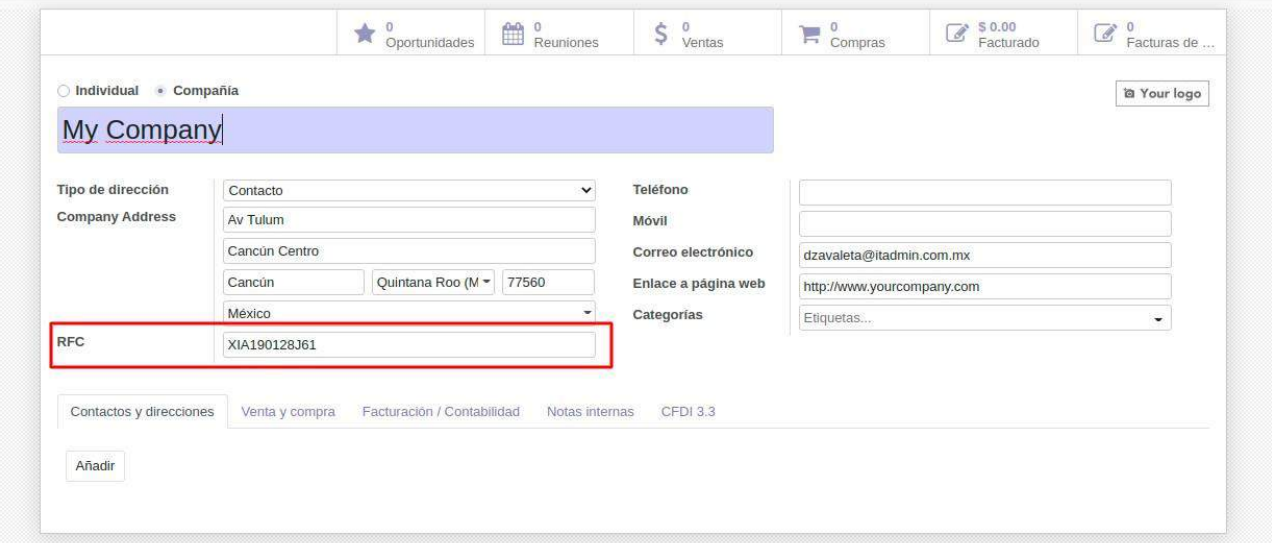

En la nueva vista de los productos aparecerán unicamente 2 campos en la pestaña CFDI3.3

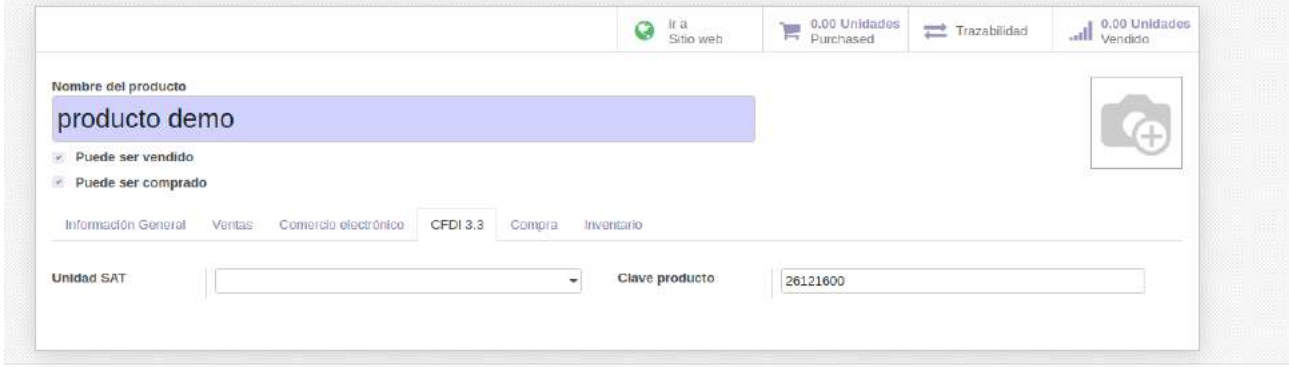

Los campos de Unidad SAT y Clave producto.

### **Para poder agregar nuevamente el valor del campo de Unidad SAT se deben seguir los siguientes pasos:**

Ir a productos y en modo de lista dar clic en el botón importar

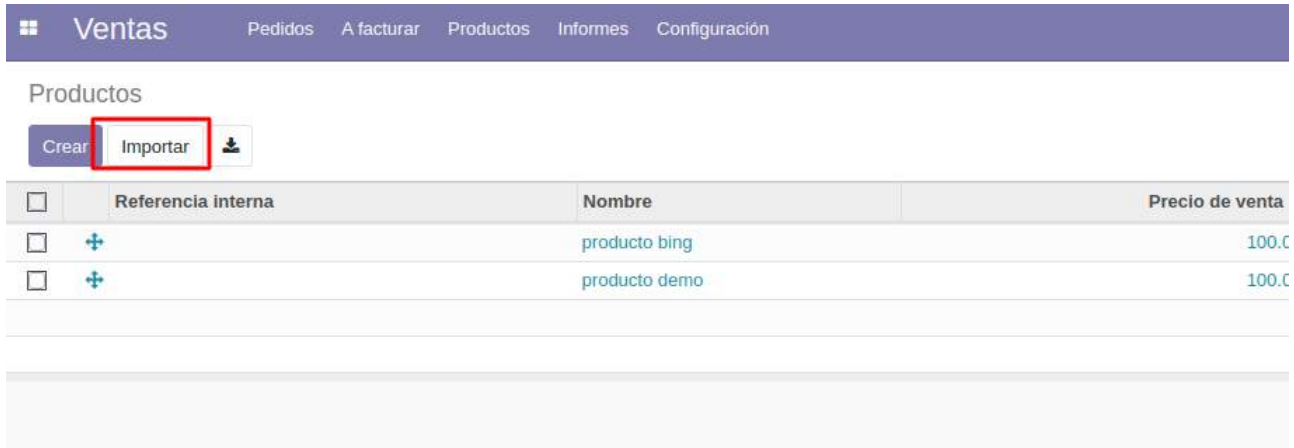

Seleccionar Cargar Fichero y cargar el archivo que se descargo en el punto1.

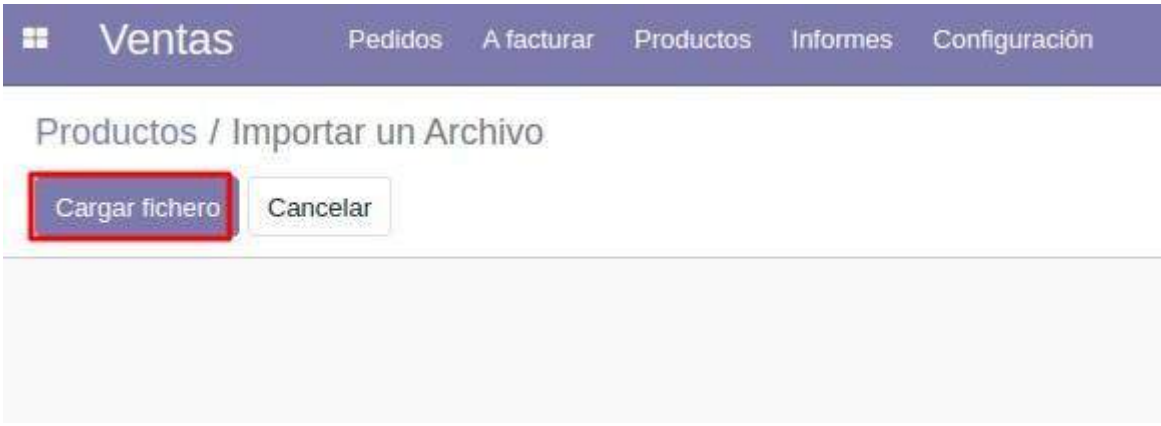

Una vez cargadas las columnas que se necesitaran son las siguientes:

- ID externo
- Producto/Unidad SAT

Dar clic en Test para verificar que todo este correcto y clic en Importar

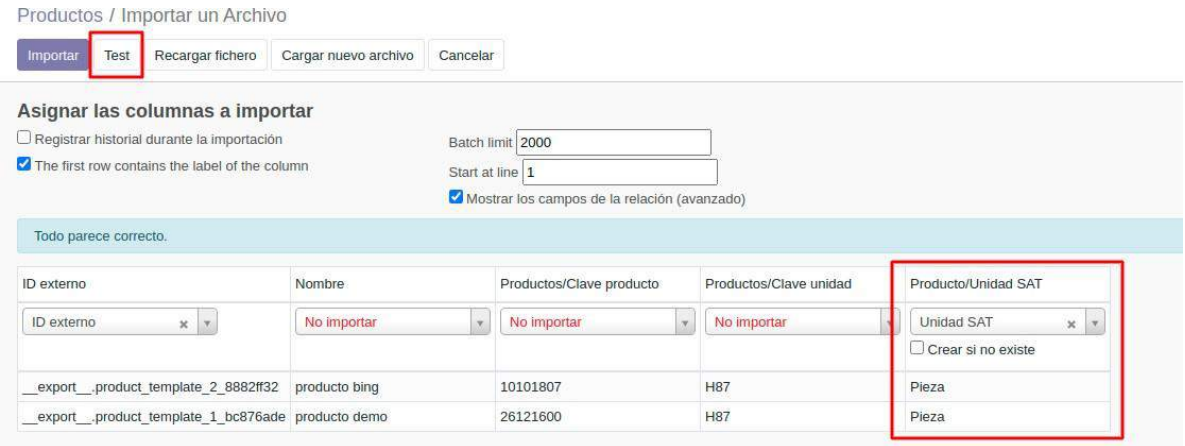

Una vez realizado esto se agregara en los productos la Unidad SAT de acuerdo al archivo.

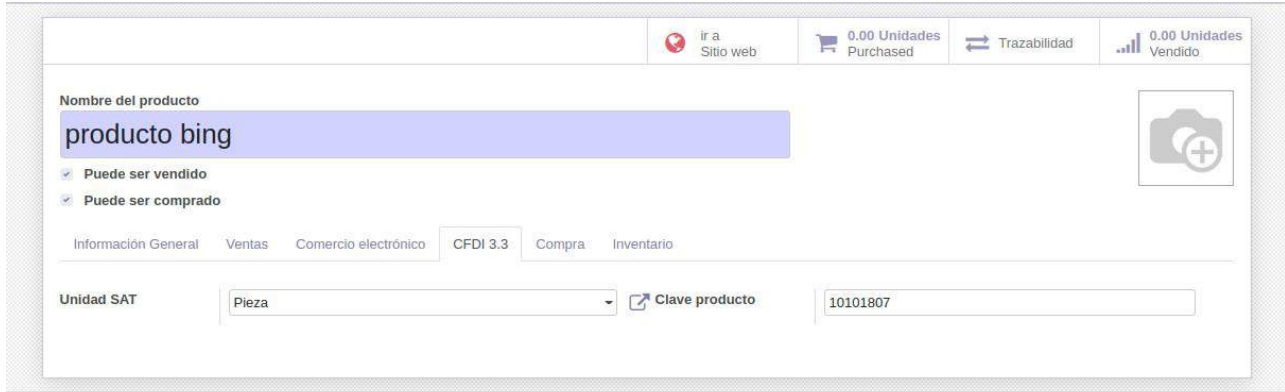

## **Para agregar los RFC nuevamente a los clientes se deberá hacer lo siguiente:**

En facturación → Clientes daremos clic en el botón de Importar.

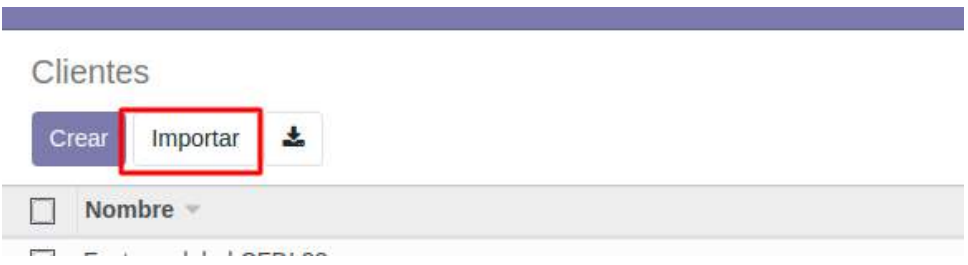

Buscaremos nuestro archivo y en el campo RFC lo seleccionaremos como campo NIF.

### Clientes / Importar un Archivo

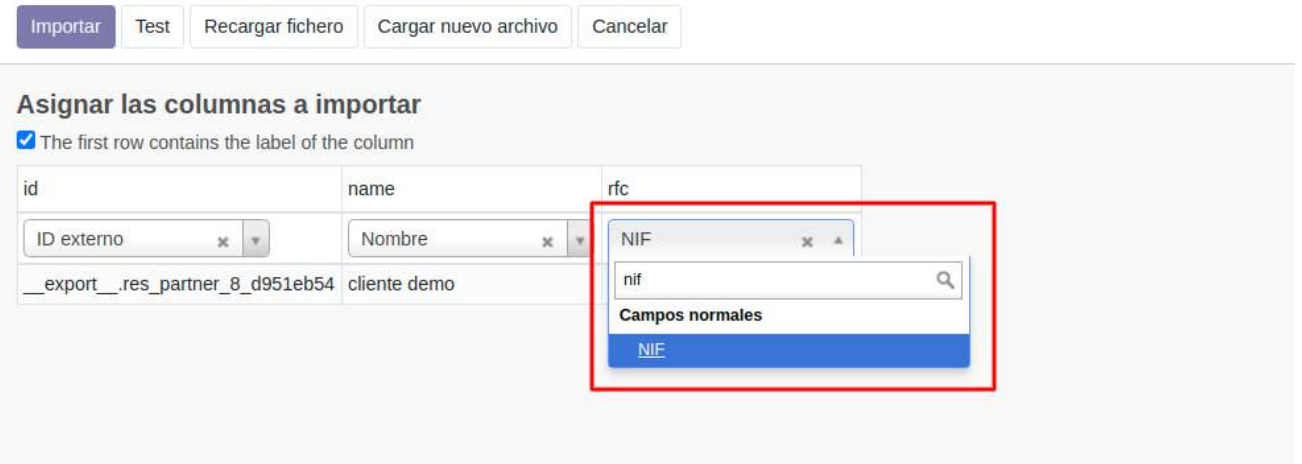

Damos clic en Test para comprobar que todo este correcto.

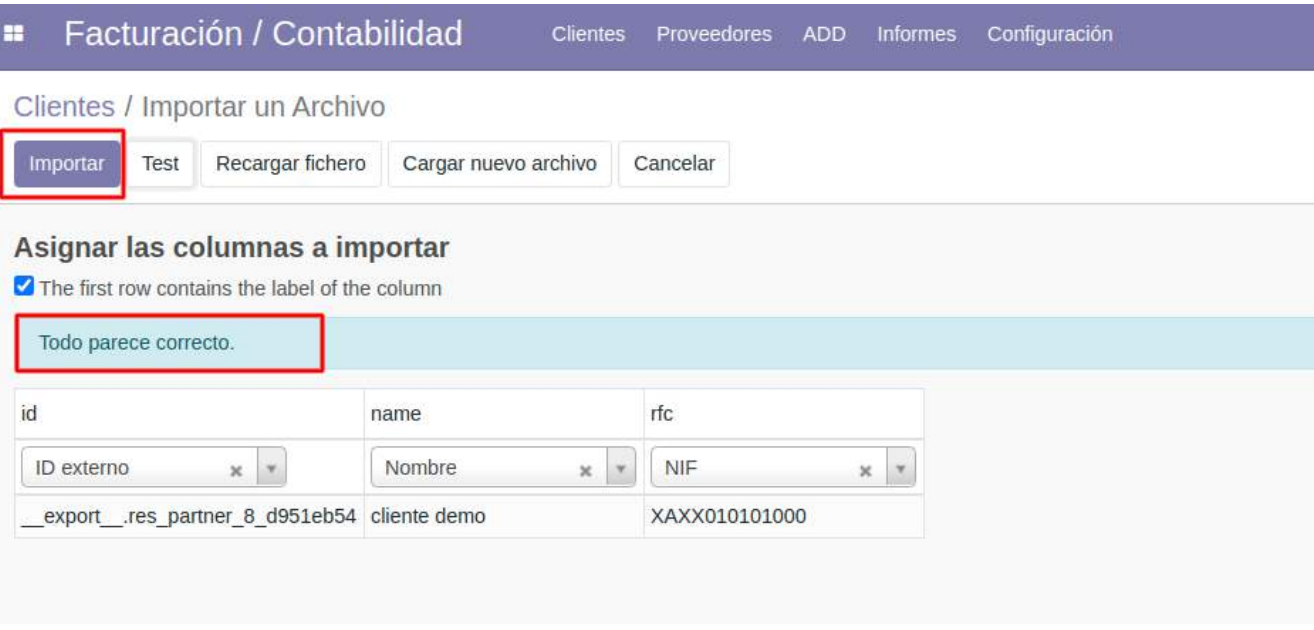

Si todo se encuentra correcto ahora se puede dar clic al botón de Importar.

### #NOTA:

Si se necesita del apoyo para la realización de este proceso puede enviar un correo a [soporte@itadmin.com.mx](mailto:soporte@itadmin.com.mx) poder apoyarlo mediante horas de consultoría.